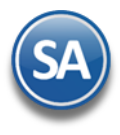

# **Importar Catálogo de Cuentas Contables**

Guía de importación de Catálogo de Cuentas Contables al sistema SuperADMINISTRADOR.

# **Pasos previos y requerimientos:**

- Tener instalado el sistema SuperADMINISTRADOR.
- Descargar layout de ejemplo de importación de catálogo de "**Cuentas Contables**" del sistema SuperADMINISTRADOR (Menú Utilerías Importar/Exportar-Pestaña Importar).
- Manejador de hoja de cálculo.
- Manejador de empaquetado .ZIP.

Entre al sistema SuperADMINISTRADOR, haga clic en el menú "**Utilerías**" y seleccione el submenú "**Importar/Exportar**", el sistema presenta la siguiente pantalla:

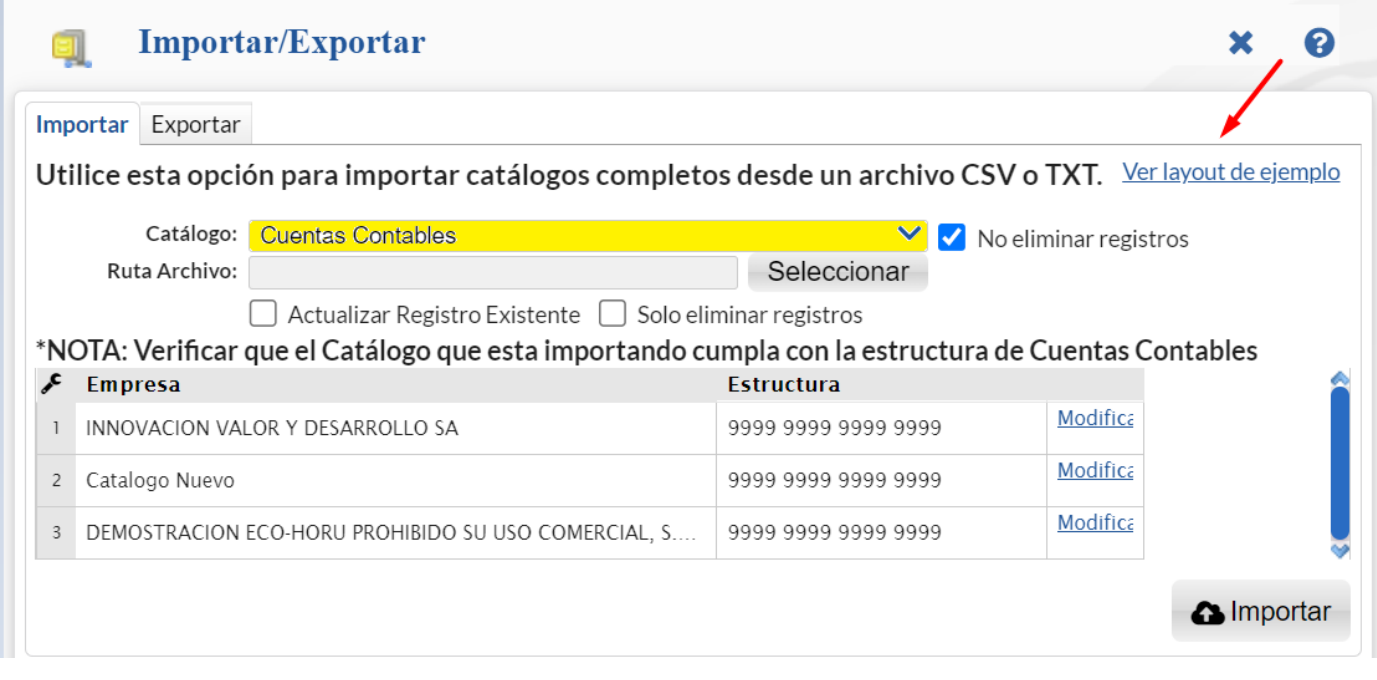

# **Descargar Layout de Cuentas Contables**

#### **Pestaña Importar.**

En el campo **Catálogo** dar clic en **V** en la ventana seleccione "**Cuentas Contables**" y dar clic en "Ver layout de ejemplo", indique el directorio donde guardar el archivo .CSV compactado en .ZIP.

# **Modificar Estructura de Cuentas Contables**

Para modificar la estructura de Cuentas Contables posicionarse en el renglón de la Empresa y dar clic en el enlace Modificar.

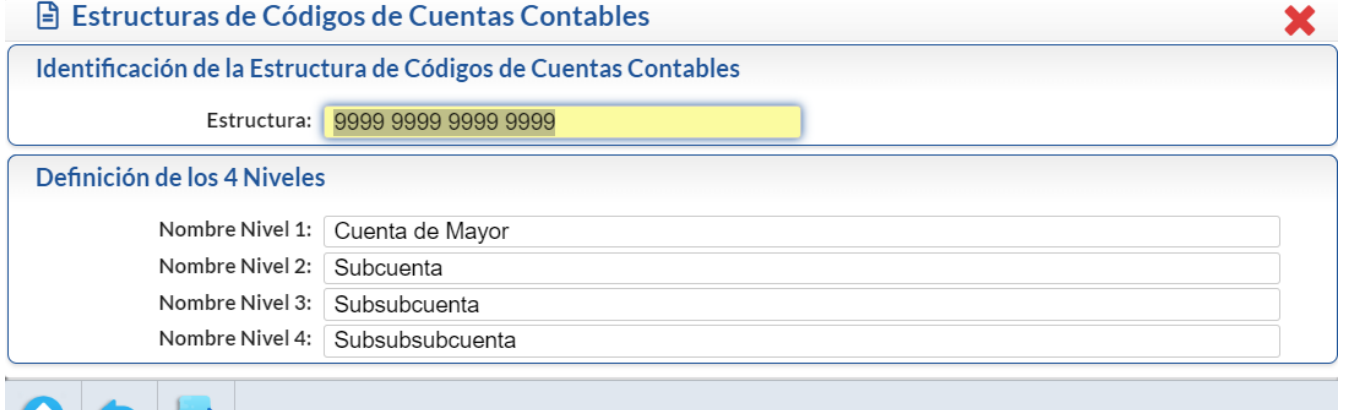

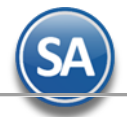

#### Identificación de la Estructura de Códigos de Cuentas Contables.

**Estructura.** Capture estructura de su Catálogo de Cuentas, separando cada nivel con un espacio. Ejemplo: 9999 999 99 9=Estructura a 4 niveles. Dónde: 9999=nivel uno a cuatro dígitos, 999=segundo nivel a tres dígitos, 99=tercer nivel a dos dígitos y 9=cuarto nivel a un dígito.

#### Definición de los 4 niveles.

**Nombre Niveles.** Capture nombre para cada nivel, según su estructura de Códigos de Cuentas Contables. Ejemplo: Cuenta de Mayor, Subcuenta, etc.

Haga clic en el botón **para guardar la estructura de código de Cuentas Contables capturado.** 

**Importante.** Utilice la misma estructura de Códigos de cuentas Contables indicada en esta pantalla (9999 9999 9999 9999, en este caso) en el archivo de layout de Cuentas Contables, en la columna "Cuentas Contables".

# **Llenar Layout de Cuentas Contables**

# Descomprima el archivo "**Layout-CuentasContables.zip**" y abra el archivo "**Layout-CuentasContables.csv**" con Microsoft Office Excel.

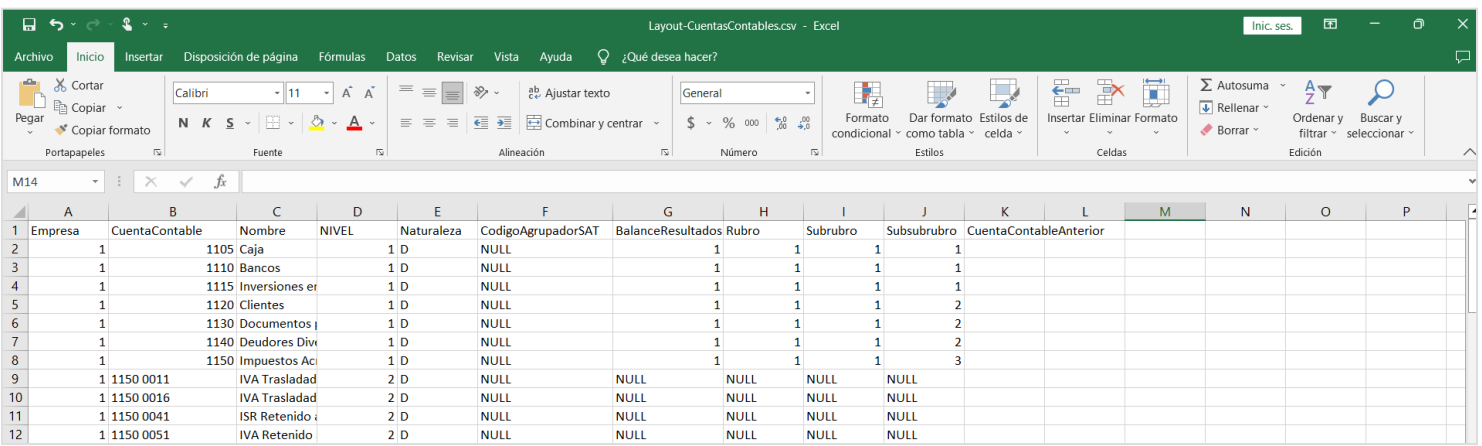

Contenido del archivo layout para importar Catálogo de Cuentas Contables:

**A=Empresa.** Clave de la Empresa (1-999).

**B=CuentasContable.** Clave de la Cuenta Contable (1-50 dígitos). Ejemplos: 1100=cuenta de un nivel (Cuenta Mayor), 1100 0001=cuenta de dos niveles (subcuenta), 1100 0001 0001=cuenta de tres niveles (subsubcuenta).

**C=Nombre.** Nombre de la Cuenta Mayor, subcuenta, subsubcuenta, etc. Ejemplo: 1100=Bancos, 1100 0001=HSBC, 1100 0001 0001=Cta Cheques M.N. **D=NIVEL.** Número de nivel (1 dígito) de Cuenta/Subcuenta a la que pertenece la Cuenta Contable. Ejemplo: 1100=un nivel, 1100 0001=dos niveles, 1100 0001 0001=tres niveles.

**E=Naturaleza.** Naturaleza de la Cuenta Contable. Dónde: D=Deudora (los Cargos suman y los Abonos restan), A=Acreedora (los Cargos restan y los Abonos suman al saldo).

**F=CodigoAgrupadorSAT.** Si conoce el código para agrupar la Cuenta con el código que publico el SAT captúrelo en este campo, en caso de no tener este dato capture NULL.

**G=BalanceResultados.** Indique si el registro pertenece a cuenta de Balance o Resultado, donde: 1=Balance y 2=Resultado.

**H=Rubro.** Capture código del Rubro a asignar a la Cuenta.

**I=Subrubro.** Capture código del SubRubro a asignar a la Cuenta.

**J=Subsubrubro.** Capture código de SubsubRubro a asignar a la Cuenta.

**K=CuentaContableAnterior.** Clave de la Cuenta Contable anterior (1-50 dígitos) los niveles separados por espacios.

Para más información sobre los Rubros y SubRubros consulte la guía de [Rubros y SubRubros.](http://eco-horu.com.mx/ARCHIVOS/SADMIN2023/Guia%20de%20procesos/Rubros_Subrubros.pdf)

Una vez terminada la captura de Cuentas Contables a importar al sistema SuperADMINISTRADOR grabe el archivo con la misma extensión .CSV.

#### **Importar Catálogo de Cuentas Contables**

Entre al sistema SuperADMINISTRADOR y dar clic en el menú "**Utilerías**" y seleccione "**Importar/Exportar**".

# **SuperADMINISTRADOR**

Utilerías – Importar Cuentas Contables

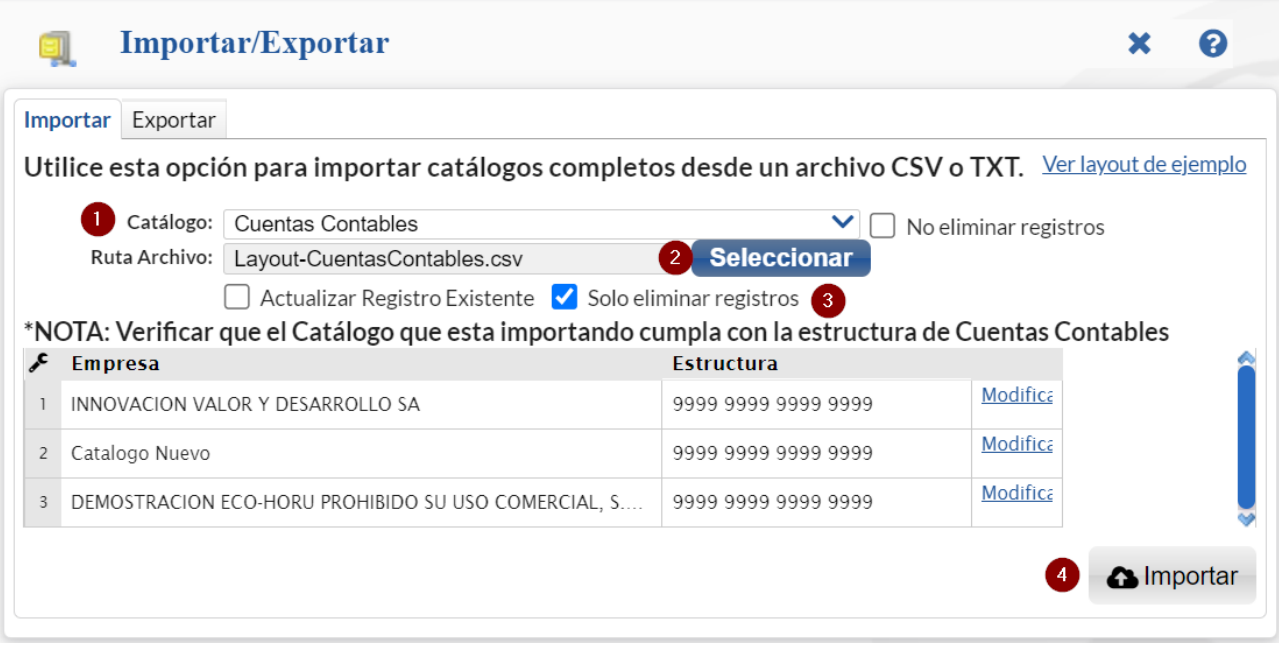

# **Pestaña Importar.**

**Contables**".

En el campo **Catálogo** dar clic en v en la ventana seleccione "**Cuentas Contables** y dar clic en el botón "Seleccionar" e indique la ruta del archivo .CSV a importar.

**No eliminar registros.** Si esta casilla NO esta activada al momento de importar el layout lo primero que realiza es eliminar los registros existentes en el catálogo para que solo queden los registros nuevos indicados en el layout. Si la casilla esta activada el sistema no elimina los registros existentes en el Catálogo de Cuentas Contables.

**Actualizar Registro Existente.** Si esta opción esta activada, al momento de subir el layout si encuentra un registro con la misma clave o hace referencia al mismo registro entonces ese será actualizado por lo que contenga el archivo layout.

**Solo eliminar registros.** Si esta casilla esta activada no subirá los registros del layout solo eliminará los existentes en el catálogo de cuentas.

▵ **Importar**. Dar clic en el botón para importar las Cuentas Contables.

Para verificar la correcta importación de los registros dar clic en el menú "**Contabilidad**" y seleccione "**Catálogos – Catálogo de Cuentas**

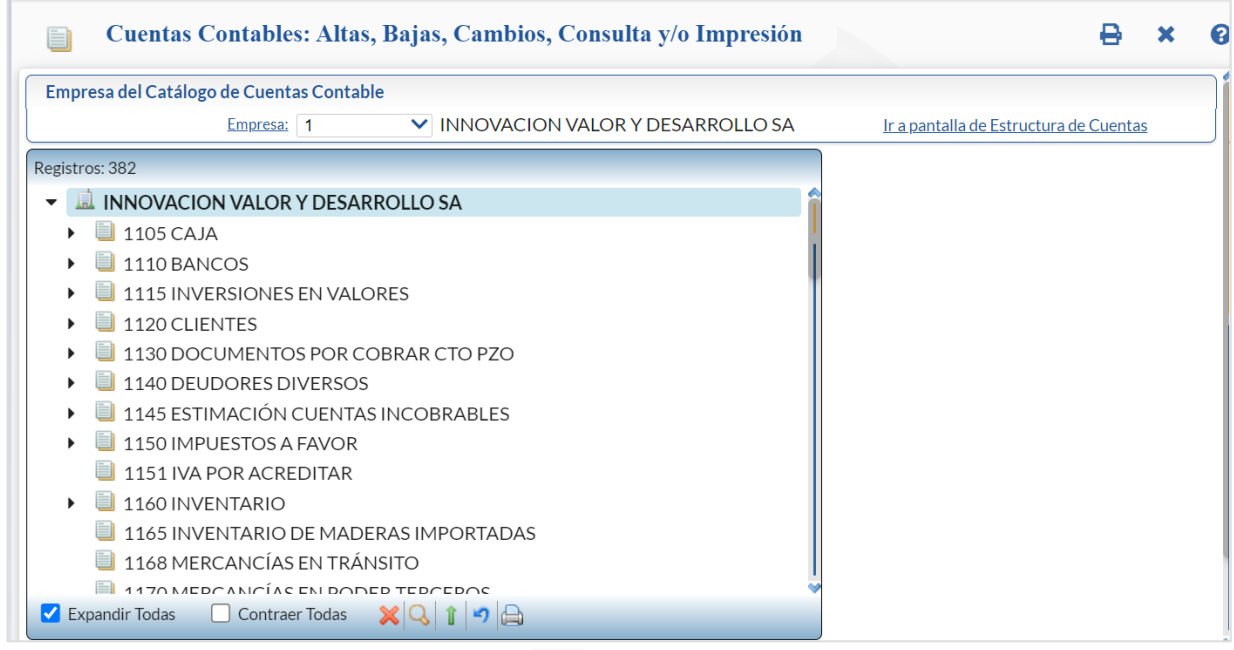

Para imprimir el catálogo de Cuentas Contables haga clic en el botón **de la parcalizado en la parte superior derecha de la pantalla.**